# **[Secure custom field per Jira](https://artigianodelsoftware.it/blog/2021/10/19/secure-custom-field-per-jira-cloud-test-addon/) [Cloud – Test addon](https://artigianodelsoftware.it/blog/2021/10/19/secure-custom-field-per-jira-cloud-test-addon/)**

In questo post andremo a testare un meraviglioso addon. Andiamo ad analizzare quali caratteristiche ci sono offerte,

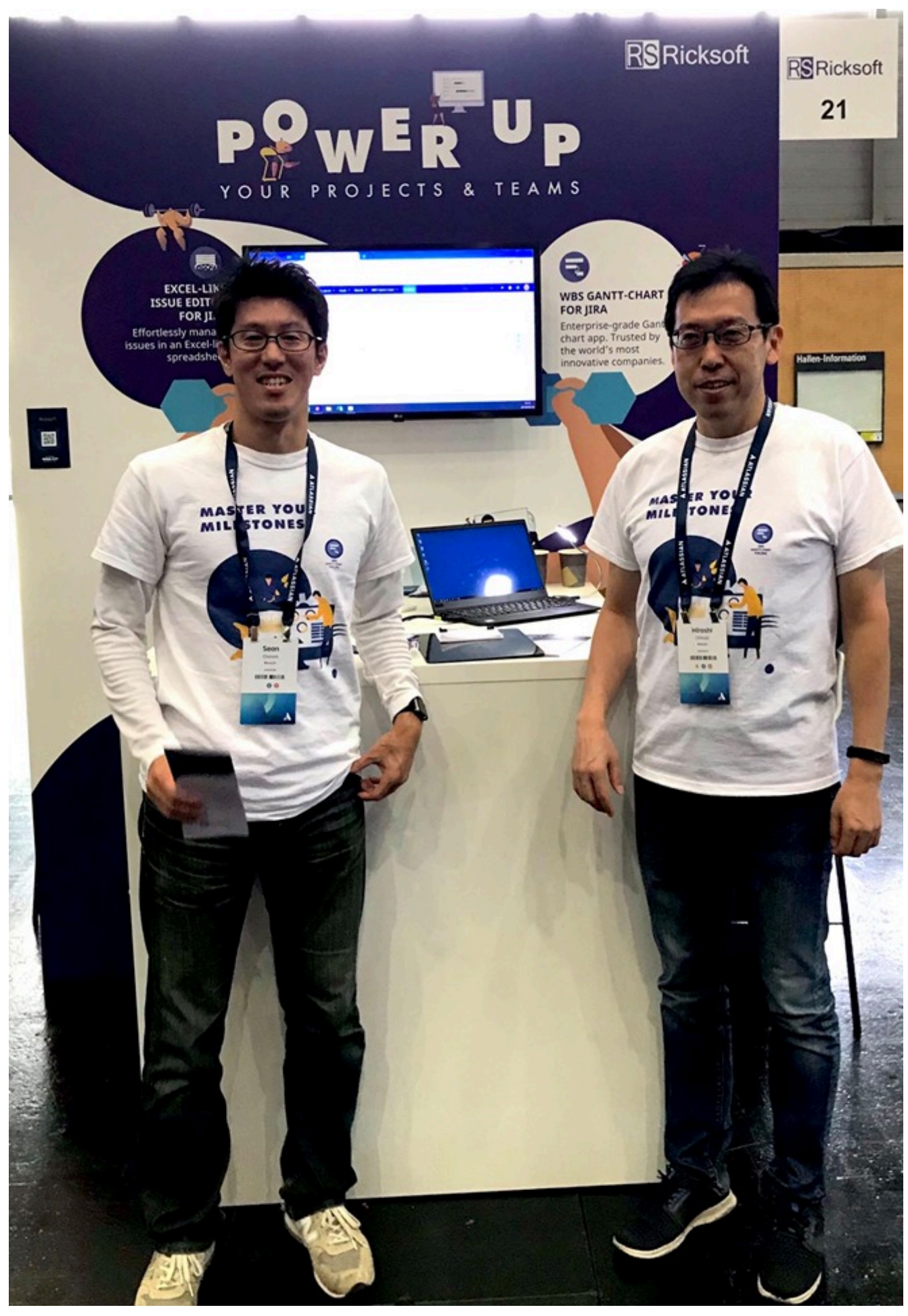

Shunsuke (Sean) Osawa e Hiroshi Ohnuki – Atlassian Open Vienna

### **Installazione**

Partiamo come sempre dalla installazione. La seguente GIF ci mostra come installare l'addon. In questo caso siamo ancora più contenti: L'addon è gratuito (al momento in cui viene redatto l'articolo, l'addon risulta gratuito).

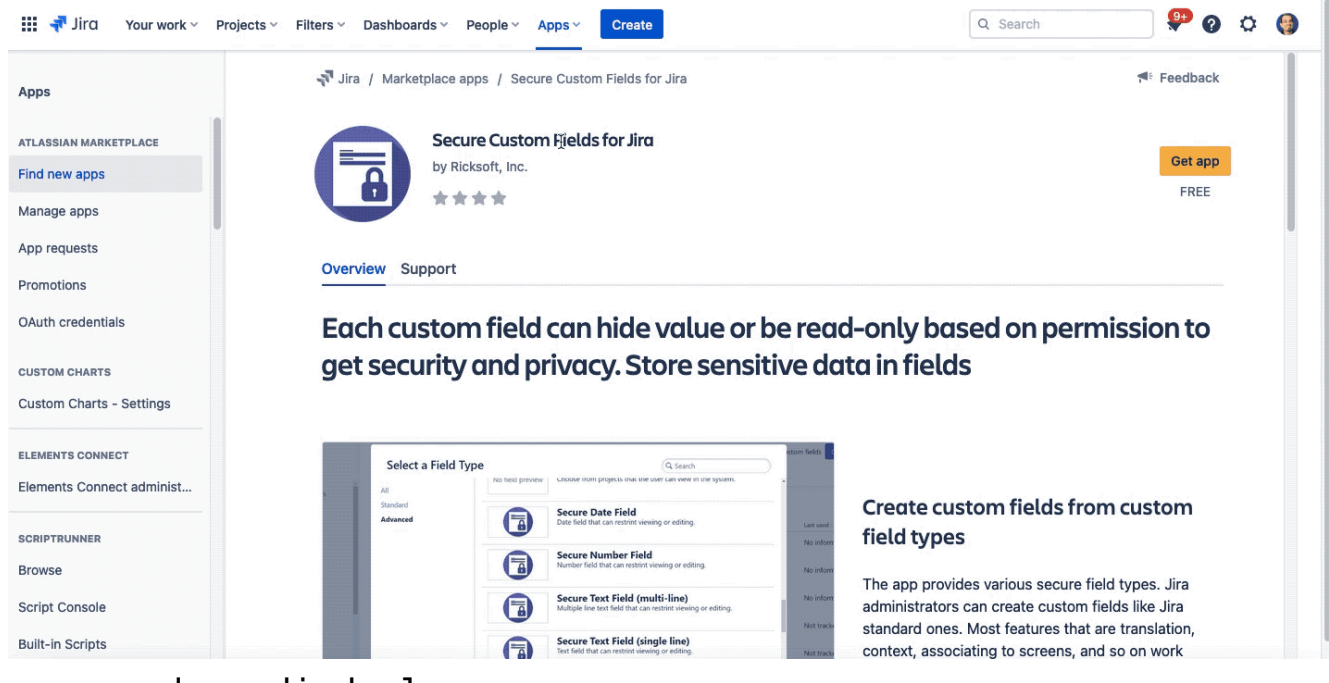

La procedura di deploy

# **Configurazione generale**

La configurazione generale è semplicissima: NON ESISTE. Di conseguenza siamo molto felici.

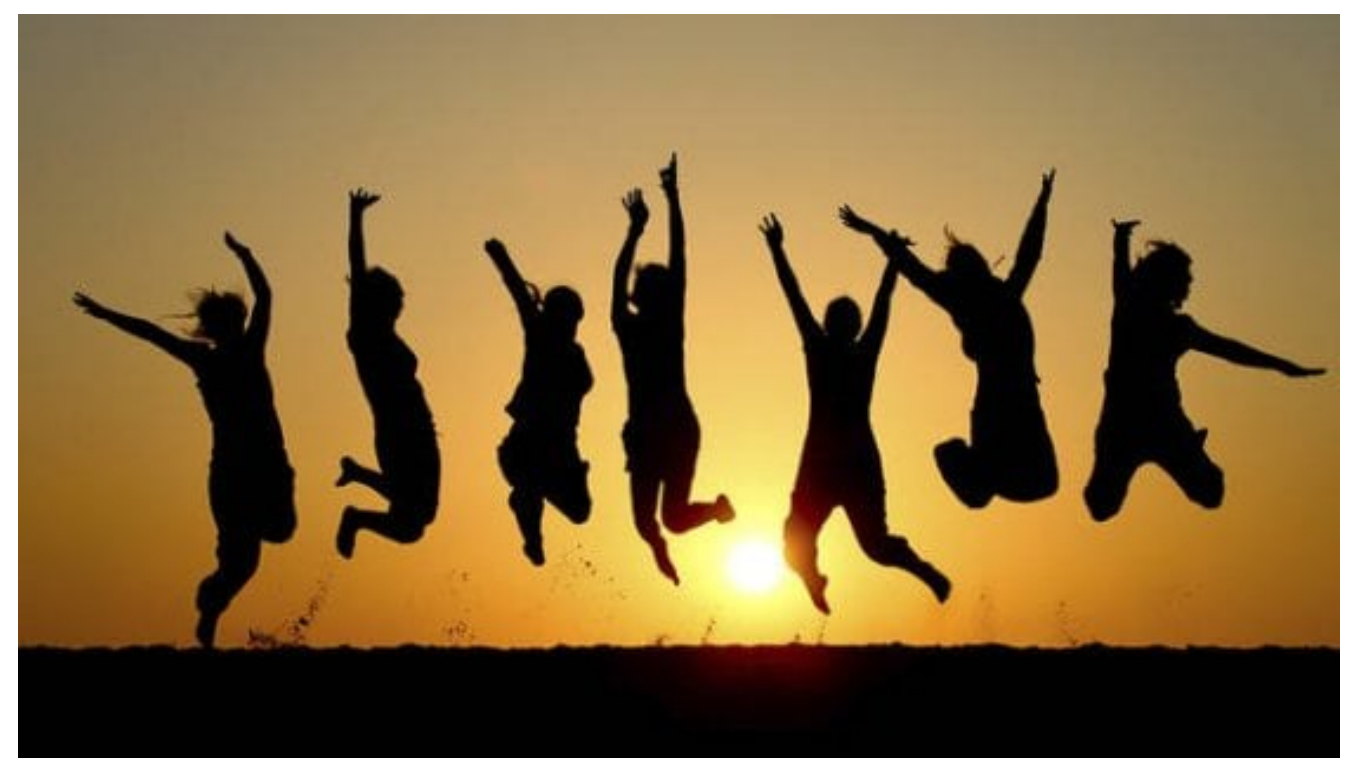

Questo ci semplifica la vita

## **Definiamo dei campi custom e testiamo il tutto**

Per testare il tutto, andiamo a definire un nuovo campo custom. Se ci posizioniamo nella relativa sezione di amministrazione, questo è quello che vediamo

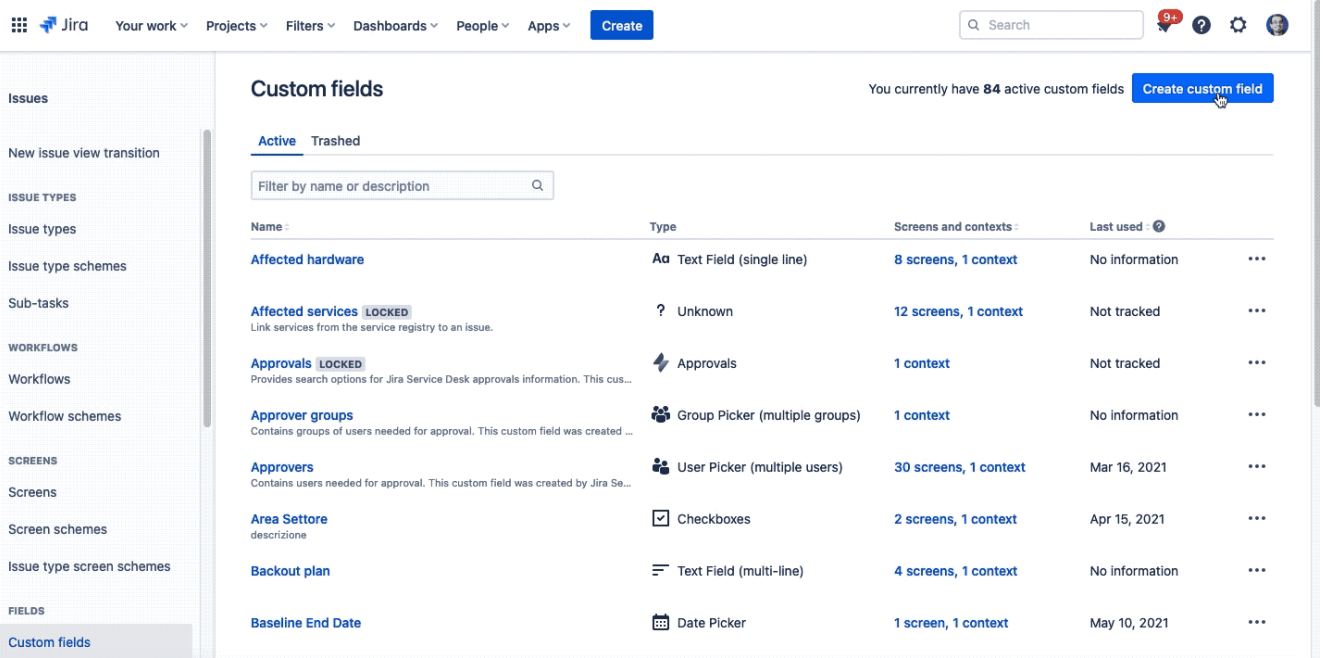

La lista dei tipi di campi che l'addon mette a disposizione Definiamo un campo di test, seguendo la configurazione classica di un nuovo campo personalizzato.

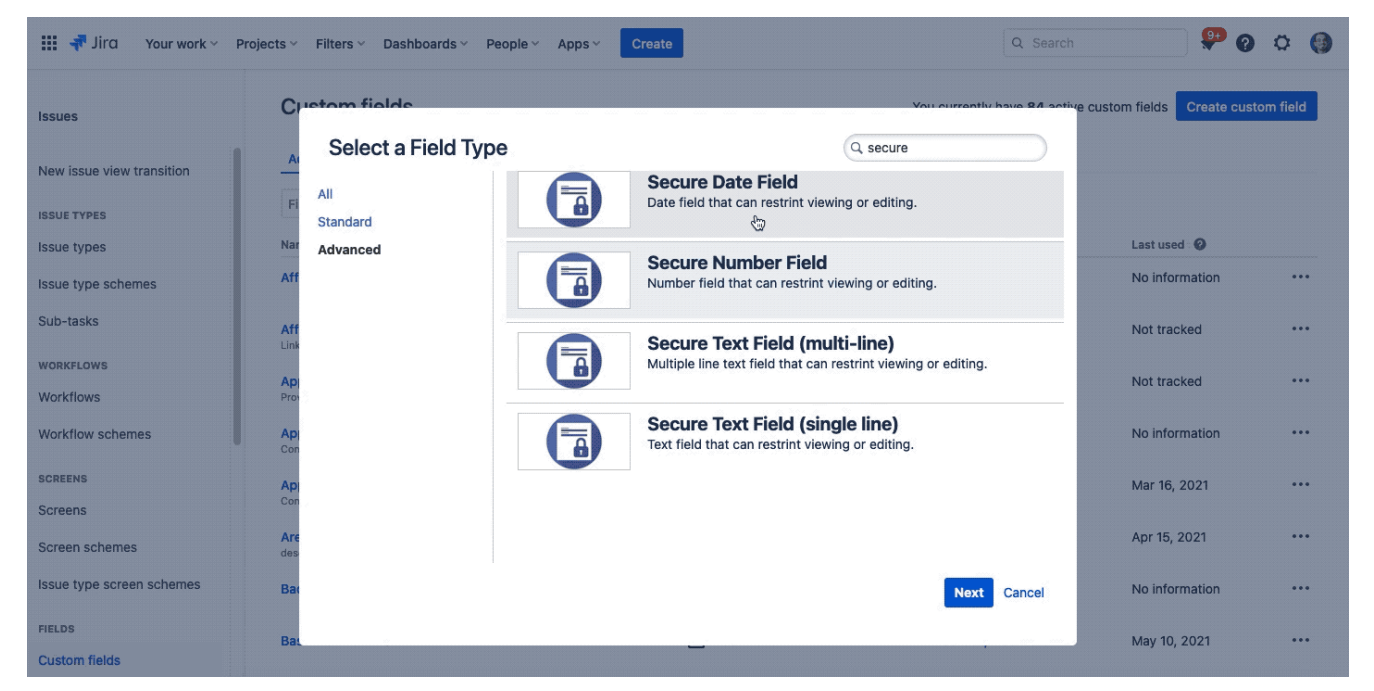

La configurazione classica.

Una volta eseguita la generazione, passiamo alla configurazione interna del campo, dove riconosciamo una cosa. vediamo se la intuite

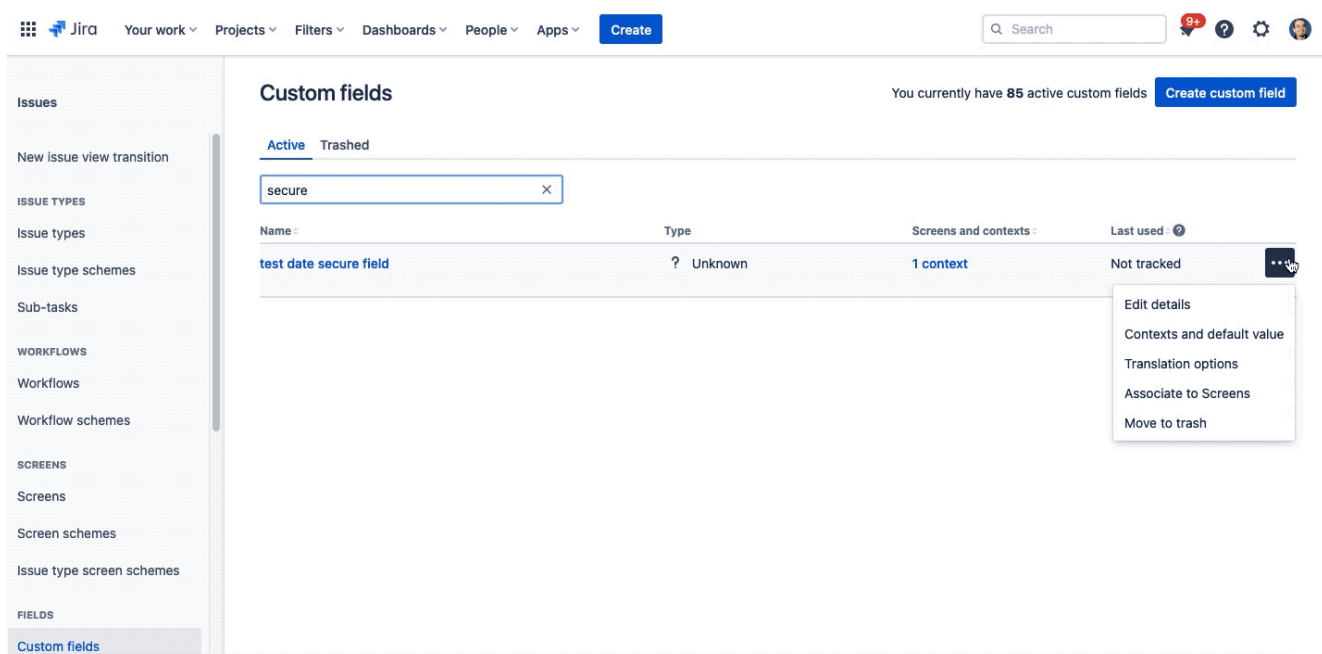

Configurazione del campo

La prima cosa che notiamo è l'autorizzazione ad accedere.

Questo ci ricorda che si tratta di un addon realizzato con FORGE. Possiamo quindi rassicurarci che gli addon saranno presto ben realizzati con questa tecnologia che, essendo interna alla nostra istanza, non ci causerà poi tanti mal di testa per quanto riguarda la sicurezza dei nostri dati. Una volta che abbiamo autorizzato l'addon, veniamo reindirizzati alla configurazione del nuovo campo e, di conseguenza, possiamo gestire le autorizzazioni

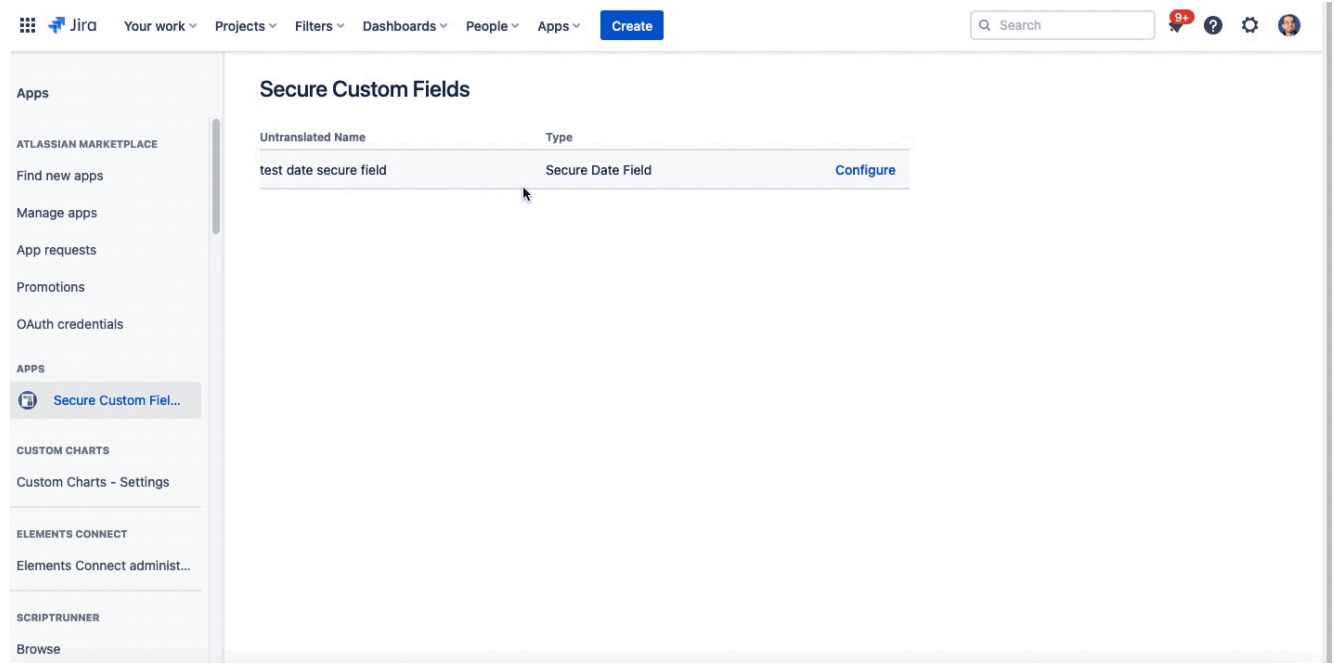

La configurazione del nuovo campo.

Possiamo scegliere chi può vedere e chi può modificare il campo. Abbiamo questa duplice scelta . Nella GIF si vede che abbiamo impostato una utenza come autorizzata alla visualizzazione. Il risultato nelle seguenti GIF:

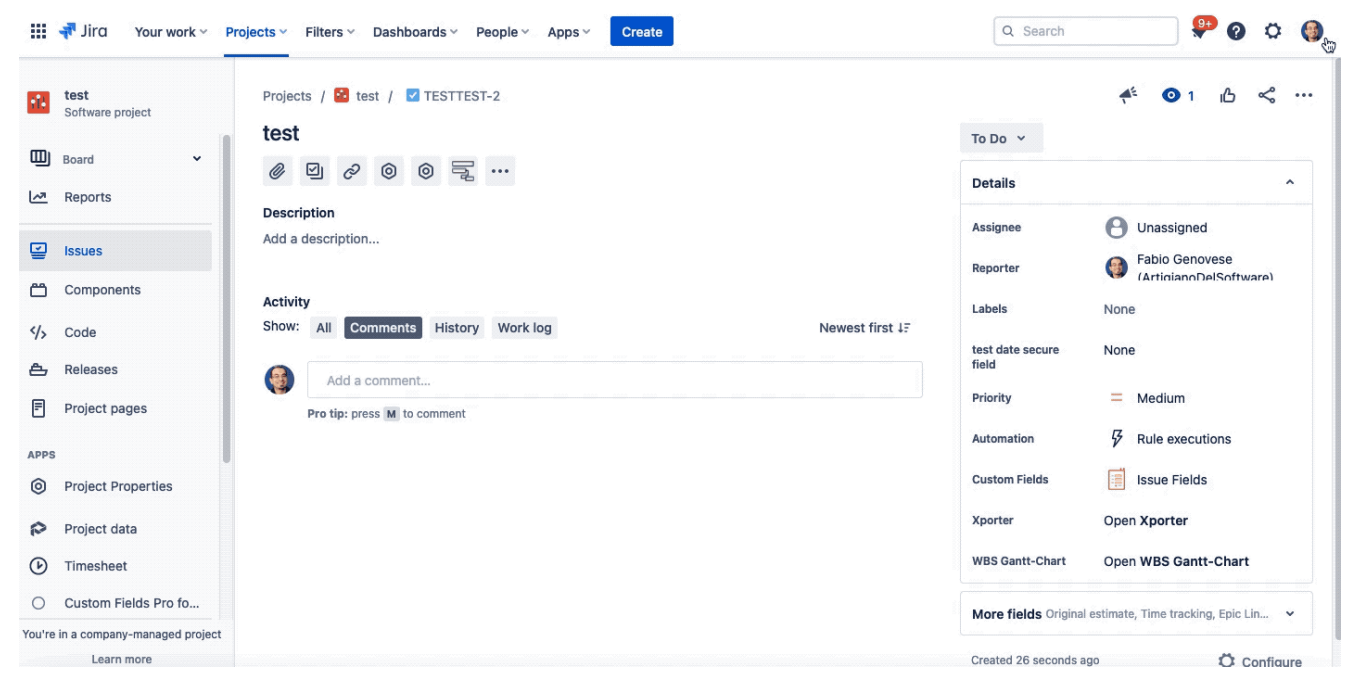

Utente con i privilegi di lettura e modifica

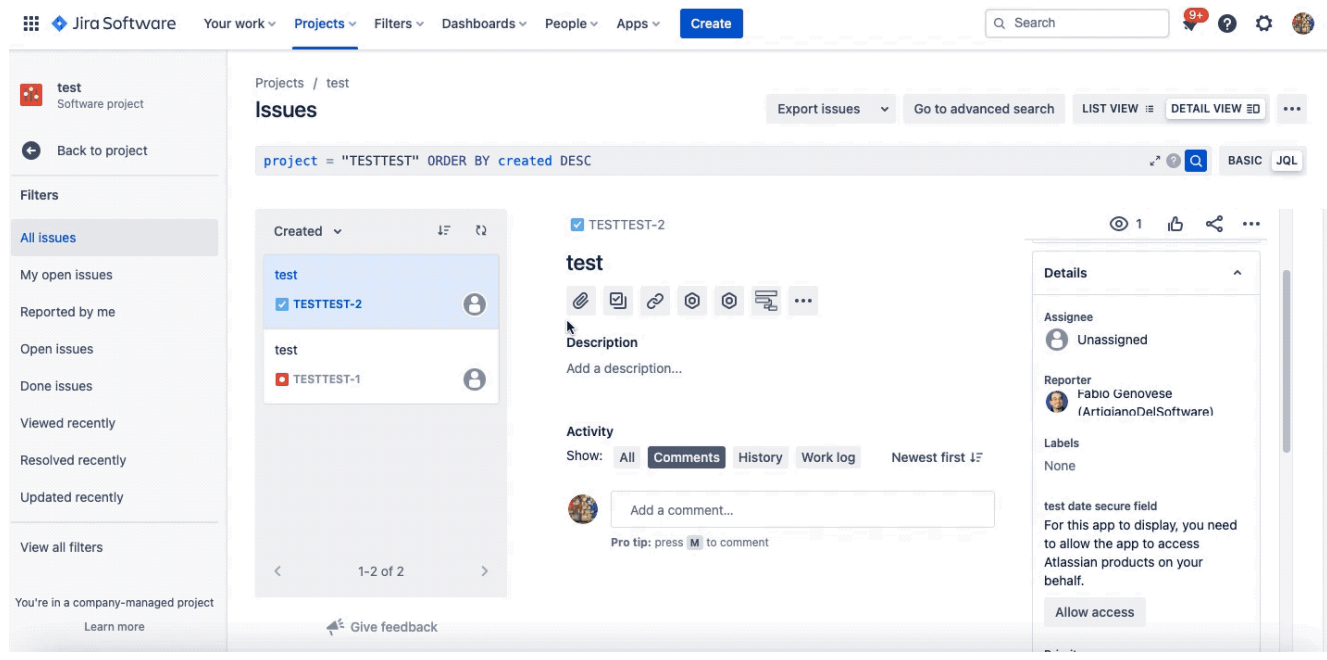

Situazione nel caso di utente non autorizzato

#### **Conclusione**

Abbiamo testato un addon molto interessante. Permette di introdurre delle funzioni molto interessanti ma sopratutto ci permette di poter gestire delle situazioni che, molto spesso, i miei clienti mi richiedono per nascondere le informazioni e renderle disponibili solo per alcuni. In questo modo possiamo gestire facilmente la riservatezza delle informazioni proprio grazie a questo addon che, tra le altre sorprese, ci permette di poter vedere FORGE nuovamente in azione.

#### **Reference**

Maggiori informazioni sono disponibili presso la [pagina del](https://marketplace.atlassian.com/apps/1226365/secure-custom-fields-for-jira?tab=overview&hosting=cloud) [marketplace.](https://marketplace.atlassian.com/apps/1226365/secure-custom-fields-for-jira?tab=overview&hosting=cloud)

# **[Siamo alla seconda App](https://artigianodelsoftware.it/blog/2021/04/13/siamo-alla-seconda-app-realizzata-con-forge/) [realizzata con Forge](https://artigianodelsoftware.it/blog/2021/04/13/siamo-alla-seconda-app-realizzata-con-forge/)**

Non è passato molto tempo che ho recensito la [prima App](https://artigianodelsoftware.it/blog/2021/03/31/la-prima-app-realizzata-con-forge/) [realizzata con Forge](https://artigianodelsoftware.it/blog/2021/03/31/la-prima-app-realizzata-con-forge/)… che la seconda si materializza. Non posso che complimentarmi con la *Lively Apps* per questo mirabolante risultato.

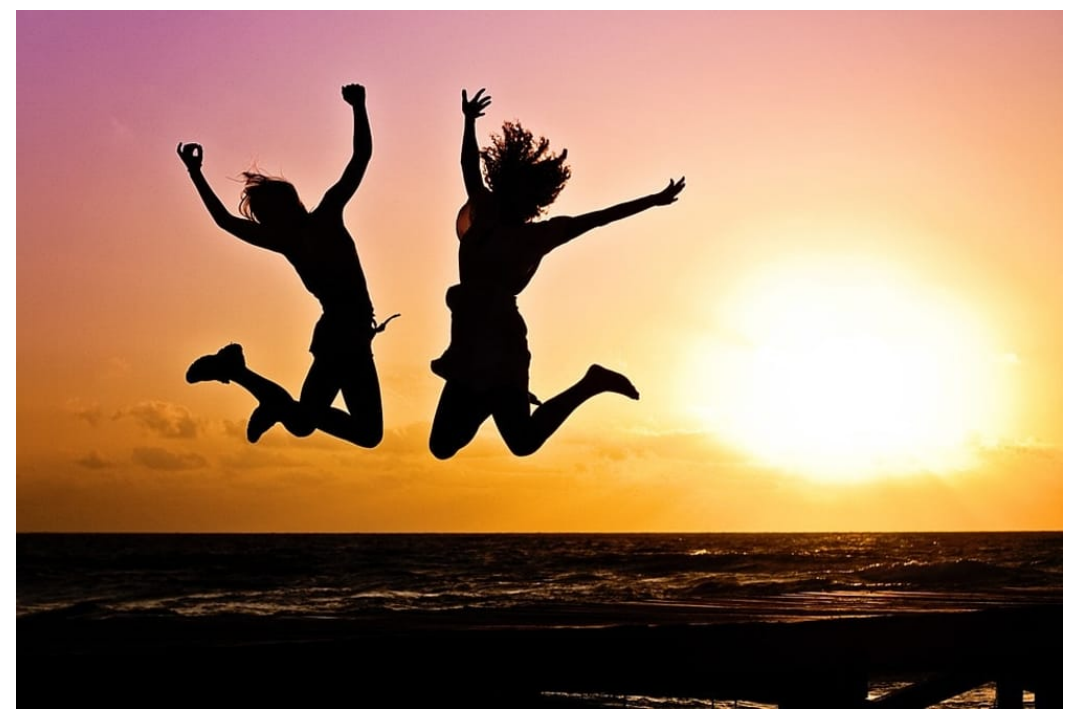

Una bellissima novità

## **Subito al dunque**

Questo nuovo addon ci permette di poter visualizzare delle statistiche sulla nostra istanza Cloud di Confluence.

#### $\pmb{\times}$

Le statistiche, la vera ricchezza

Questo addon ci permette di poter analizzare l'utilizzo del nostro Confluence ma, ribadisco nuovamente, è la seconda App che è stata realizzata con Forge. Questo ci incoraggia come utenti e come utilizzatori dei prodotti Atlassian perché conferma che Forge è maturo per realizzare App di valore.

#### **Lo proviamo subito**

Subito lo installiamo sulla nostra installa cloud, e la seguente GIF ci guida nella installazione

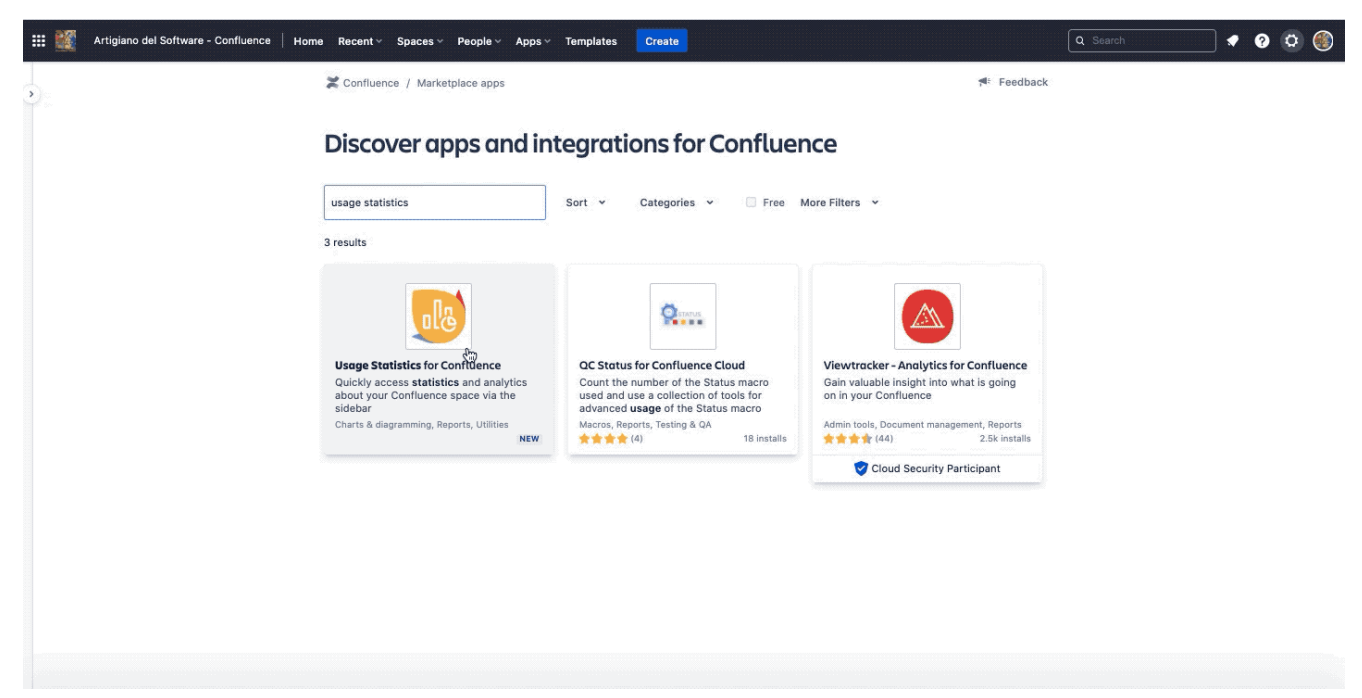

La GIF ci aiuta a capire sempre l'installazione.

Aggiungiamo che non sono necessarie altre configurazioni, ma installa ed utilizza. Sono i miei addon preferiti.

Dato che l'ho installato sul mio Confluence cloud, come sempre, ho nascosto le informazioni riservate. Ma gli effetti di questo addon sono mirabolanti. Andiamo con ordine.

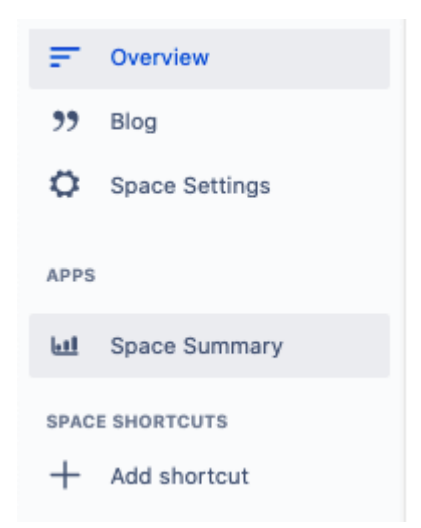

schermata successiva

Il punto di accesso alle statistiche

Accediamo alle statistiche da una nuova voce di menù, presente sulla barra laterale. Se la selezioniamo per la prima volta, l'addon ci richiede una autorizzazione per poter consentire l'accesso alla istanza

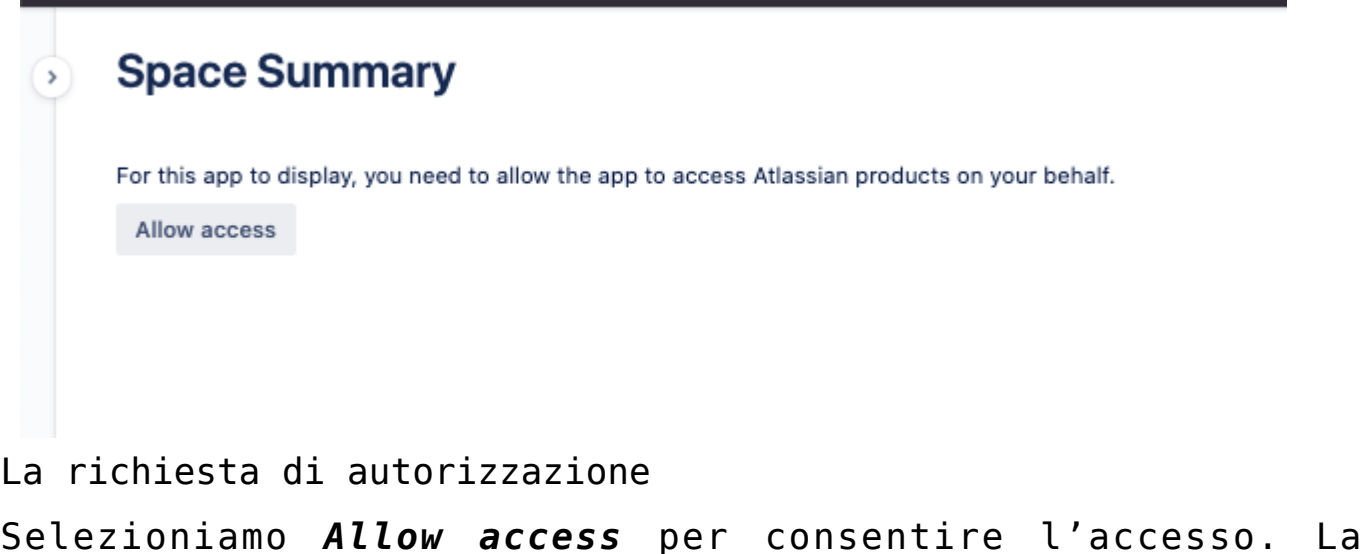

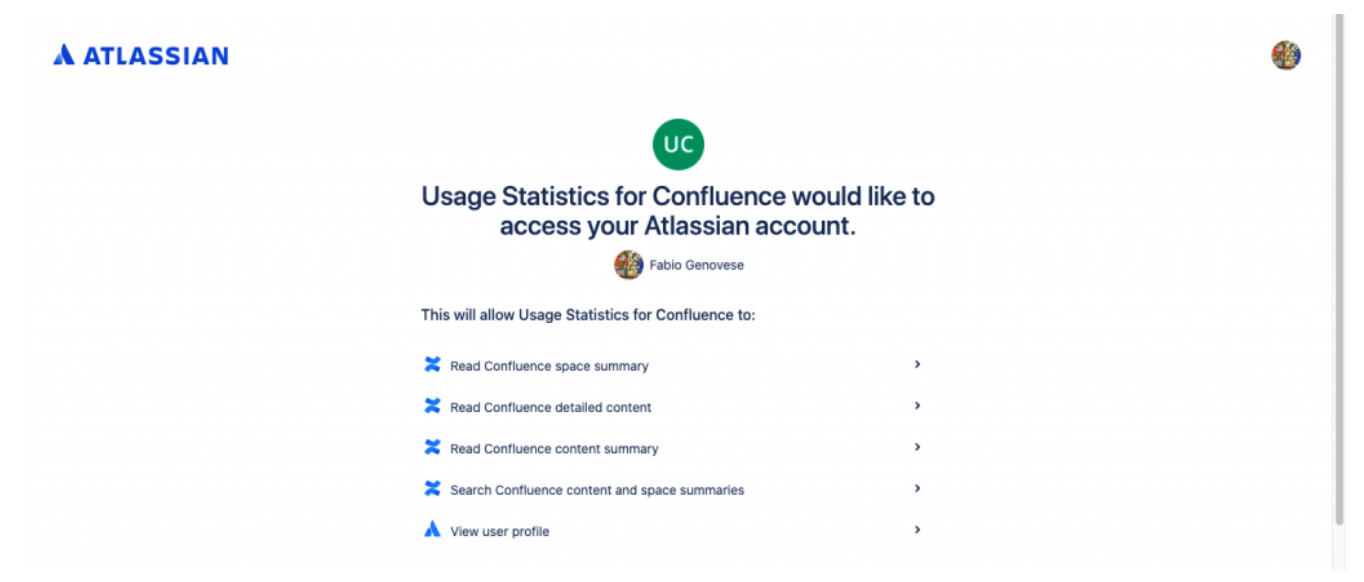

L'autorizzazione richiesta.

Uan volta fornite e autorizzazioni, l'addon ci restituisce le statistiche del nostro Space

| ■ artigianodelsoftware.atlassian.net/wiki/spaces/CR/apps/f48d5bac-156d-4b56-9d34-7a28dceefeb8/dfb18d97-1f19-4130-bbd7-efbca5cfb7c1/ Q ☆ n □ 同 同 国 事<br>C<br>C2 Mail - Fabio.Geno @ Online BitTorrent D tntvillage.scambio @ problema stampa D Controlling and di D HD4ME   Page 15 @ Le piante officinali<br>»   Elenco di lettura |                       |                                        |
|----------------------------------------------------------------------------------------------------|-----------------------|----------------------------------------|
| Artigiano del Software - Confluence   Home Recent ~ Spaces ~ People ~ Apps ~ Templates                                                                                                    | Create                | Q Search<br>$\bullet\bullet\circ\circ$ |
| <b>Space Summary</b>                                                                                                    |                       |                                        |
| Number of pages                                                                                                    | Number of blog posts  | Number of attachments                  |
| 48                                                                                                    |                       | 26                                     |
| Pages <sup></sup>                                                                                                    | Blog Posts            | Attachments <sup>1</sup>               |
| Most recently edited pages                                                                                                    | <b>Dustiest pages</b> | Most popular content                   |
| ≡                                                                                                    | ∍                     | ıĜ                                     |
| F                                                                                                    | ≡                     | ıĜ                                     |
| Ξ<br>Ξ                                                                                                    | E<br>E                | ß                                      |
|                                                                                                    |                       | ß                                      |

I risultati

# **Conclusione**

Questo addon è una doppia sorpresa:

- secondo addon realizzato con Forge
- Mi ha sorpreso con le statistiche dei miei Space che sono rimasto piacevolmente sorpreso di quanta documentazione ho realizzato con la mia istanza cloud.

Sono sicuro che le prossime versioni ci daranno ulteriori meraviglie e sorprese. Rimango in attesa delle prossime novità.

#### **Reference**

Maggiori informazioni sono reperibili alla seguente [pagina del](https://marketplace.atlassian.com/apps/1224662/usage-statistics-for-confluence?hosting=cloud&tab=overview) [Marketplace.](https://marketplace.atlassian.com/apps/1224662/usage-statistics-for-confluence?hosting=cloud&tab=overview)

# **[La prima App realizzata con](https://artigianodelsoftware.it/blog/2021/03/31/la-prima-app-realizzata-con-forge/) [Forge](https://artigianodelsoftware.it/blog/2021/03/31/la-prima-app-realizzata-con-forge/)**

In questo post andremo ad esaminare una meravigliosa novità. Si tratta della prima App realizzata con Forge di cui proponiamo la recensione. Rilasciata da *[Lively Apps](https://marketplace.atlassian.com/vendors/1210714/lively-apps)* questa App interamente realizzata con Forge. Andiamo quindi a curiosare

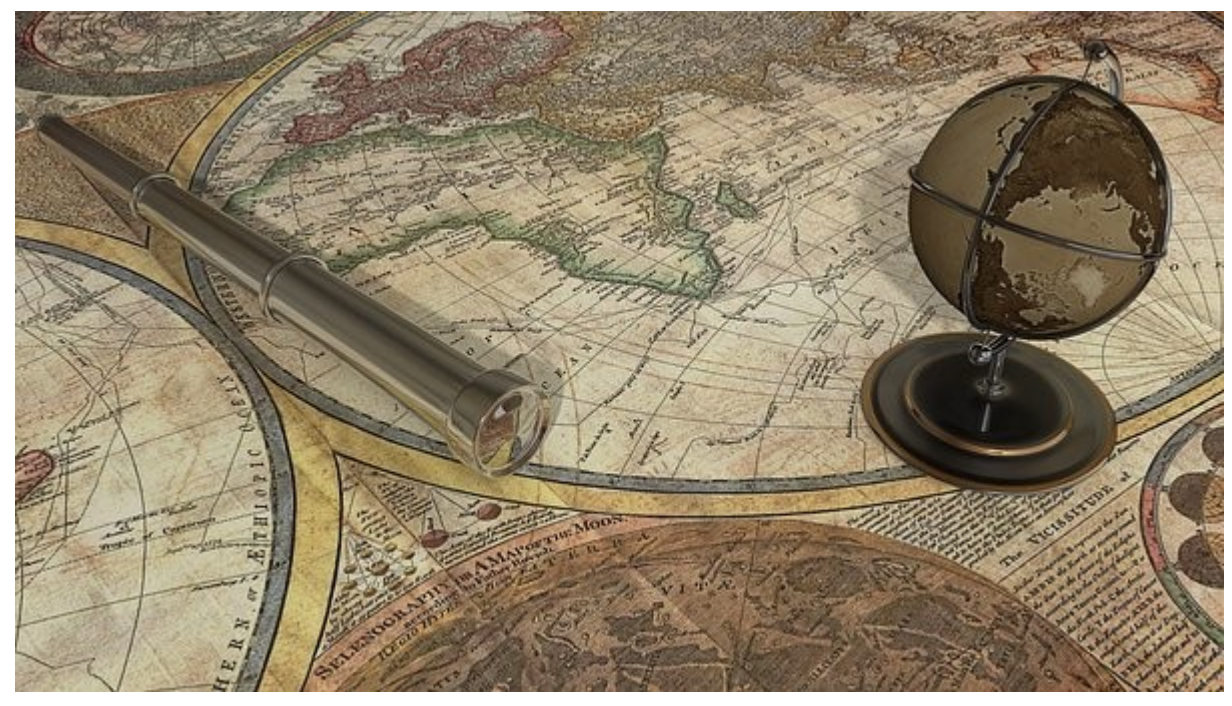

Set esplorazione=ON

# **Una prima spiegazione si rende necessaria.**

Prima di iniziare a parlare della nuova App, occorre iniziare a parlare di FORGE. Si tratta della nuova piattaforma di sviluppo per l'ambiente Cloud

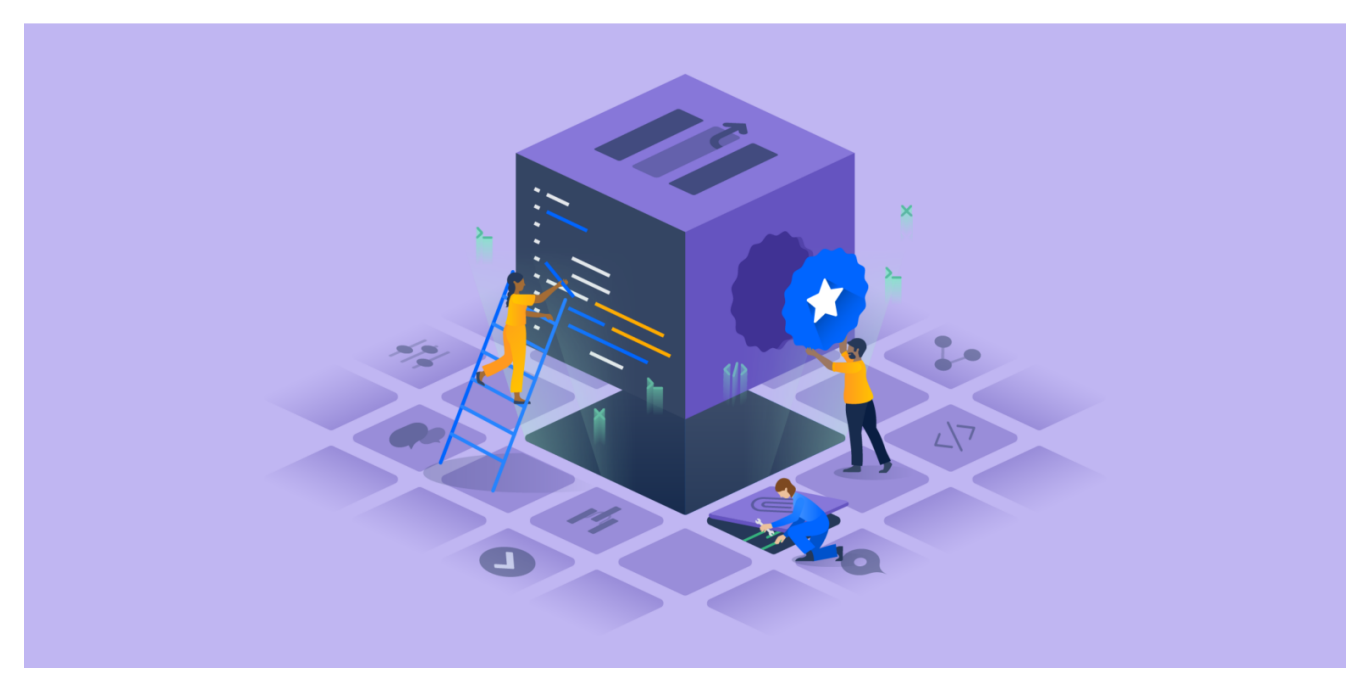

Fonte: https://developer.atlassian.com/platform/forge/

Si differenzia dal sistema attualmente in suo in quanto risulta integrato con l'ambiente cloud e si prefigge l'obbiettivo di aumentare la sicurezza e la data residency degli addon, che a causa della natura stessa della attuale tecnologia. Infatti, i produttori di addon necessariamente dovevano mettere a disposizione un proprio server e questo non sempre era disponibile nello stesso paese del cliente. Adesso il problema è in fase di risoluzione

#### **Andiamo subito a vedere questo addon**

 $\pmb{\times}$ 

Prima occhiata

Attraverso questa App possiamo tenere sotto controllo i link e verificare subito quelli che non funzionano. Possiamo quindi rimediare molto più facilmente perché ci mette a disposizione la strumentazione . Dalla precedente immagine, vediamo che, nella sezione di amministrazione dello Space, abbiamo una nuova tab dedicata a questi link.

 $\pmb{\times}$ 

Edit dei link direttamente. o in bulk

Possiamo eseguire l'editing dei link direttamente da questa nuova sezione oppure in blocco.

#### **La provo subito**

Come sempre partiamo dalla installazione della applicazione, che già da tempo riassumiamo con una GIF che descrive tutte le fasi.

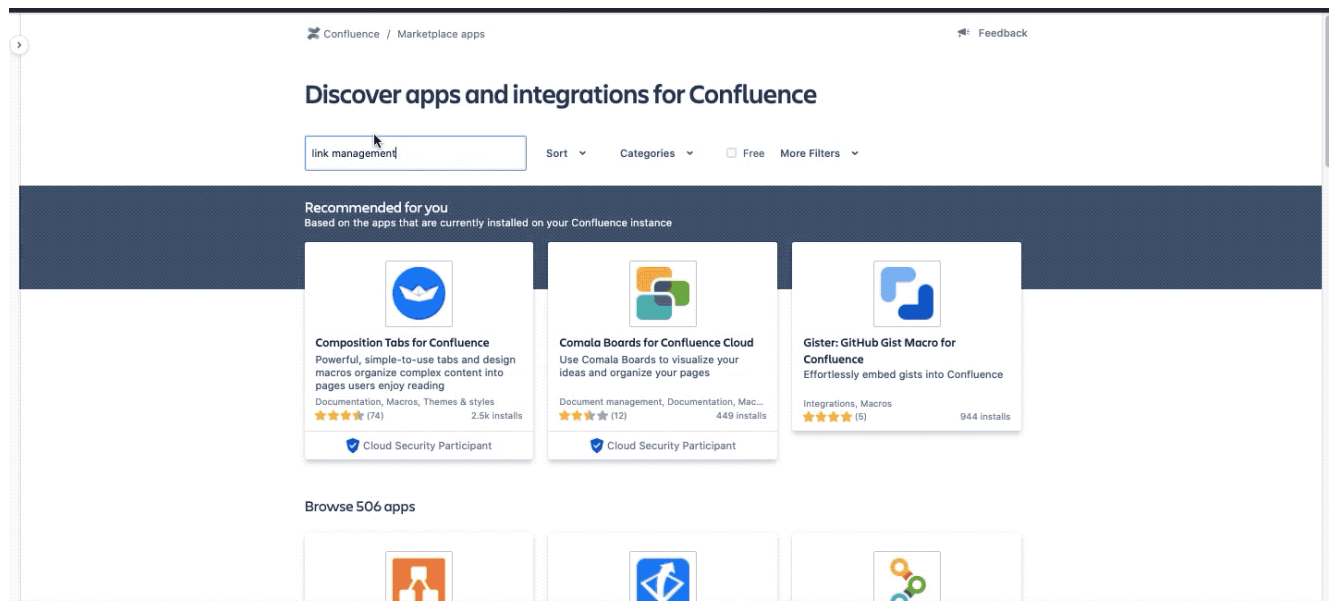

Vediamo l'intera fase di installazione

Andiamo subito alla parte di configurazione (non abbiamo alcuna configurazione generale dello stesso addon).

## **Subito all'opera**

Ho creato uno space ad hoc ed ho iniziato ad usarlo. Una precisazione. La prima volta che viene utilizzata, la App richiede una autorizzazione per poter accedere ai dati (lo si vede nella seguente GIF) .

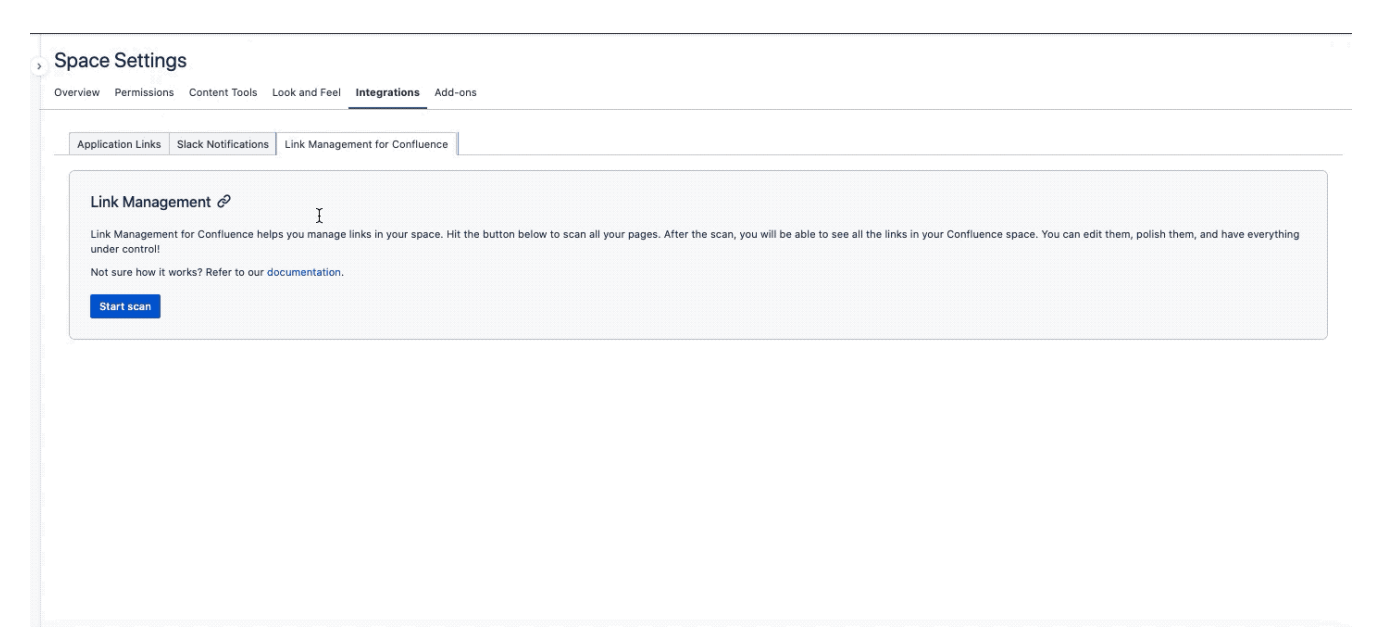

Il primo test

Con pochi click siamo riusciti a identificare tutti i link dello space e possiamo facilmente gestirli, modificarli o

#### controllarli.

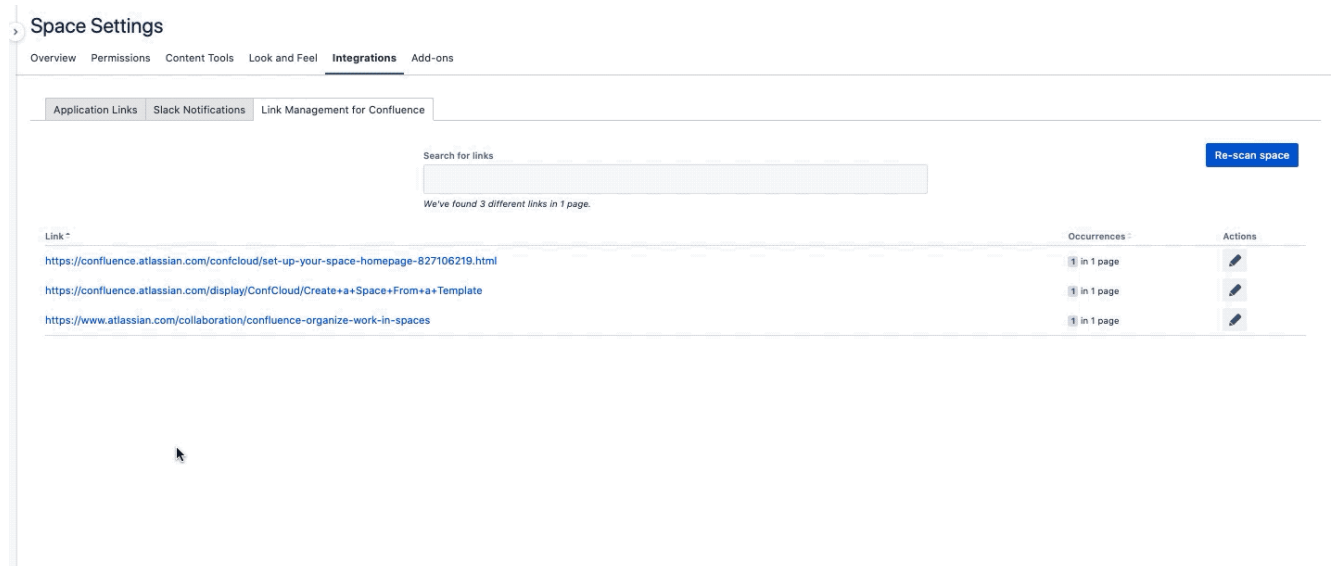

Come accediamo velocemente alla modifica dei link

# **Conclusioni**

Sono piacevolmente sorpreso da questo addon. Un valido aiuto per la gestione dei link presenti nei nostri spazi, ma sopratutto un primo e valido esempio di come Forge si comporta sul campo e quali strumenti ci mette a disposizione.

#### **Reference**

Maggiori informazioni sono reperibili alla [pagina di](https://marketplace.atlassian.com/apps/1224660/link-management-for-confluence?hosting=cloud&tab=overview) [markerplace.](https://marketplace.atlassian.com/apps/1224660/link-management-for-confluence?hosting=cloud&tab=overview)